## *UTILIZANDO EL PROCESADOR DE TEXTOS y EXCELPARA REALIZAR LA MEMORIA.*

Todos los documentos deben llevar el marco, por tanto vamos a ponerles a la página un marco de grosor 2,05 de color negro. Debemos tener en cuenta los márgenes, que serán izquierdo 2cm y todos los demás un cm.

A partir del planteamiento del problema tenemos que insertar número de página. Para ello vamos a insertar pie de página y una vez que nos aparezca, hacemos clic en el +, e introducimos el número de página y centramos.

Las características de los diferentes apartados serán las siguientes:

1. Portada

Marco. Debe aparecer el título del proyecto en grande :

Vehículo con cambio de polaridad.

Tipo de letra Domestic Manners, color azul oscuro.

Con contorno y sombra. Recordad: Formato/ Carácter/efectos tipográficos

Nombres y apellidos en la parte inferior derecha, incluyendo el curso. ( tipo de letra Comic Sanzs, tamaño 12.

2. Indíce.

Tipo de letra Arial, tamaño 28.

Tienes que utilizar la tecla de numeración y viñetas para poner los números y las letras. Ten en cuenta que para utilizar las letras tienes que poner segundo nivel.

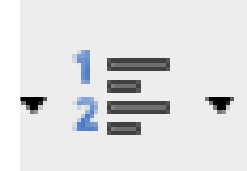

3. Planteamiento del problema y características de la solución. Tipo de letra: Times New Roman, tamaño 22, color negro. , justificado. Párrafo interlineado sencillo.

4. Proceso de trabajo.

Tipo de letra: MachineScript tamaño 12 color negro , alineación a la izquierda. Párrafo interlineado sencillo.

5. Lista de herramientas y materiales. Tipo de letra: Alcali\_S tamaño 16 color magenta oscuro , alineación a la izquierda. Párrafo interlineado doble. Que aparezca las viñetas que aparecen en el modelo.

6. Presupuesto

Abre LibreOffice Calc

Escribe los encabezamientos de cada columna. Debajo de material escribe los materiales. En columna de precio de la unidad, escribe los precios de los materiales. Para escribir el euro €, utiliza mantén pulsada la tecla ALT GR y después la E. Si no quieres estar todo el tiempo haciendo para poner el euro, puedes seleccionar la primera cantidad, pulsa botón derecho y clona formato, después

pulsa en la cantidad siguiente y observa que lo cambias rapidamente. Una vez que tengas todas las cantidades puestas, vamos a realizar las operaciones en la columna de total, para ello escribe : El símbolo = y selecciona la celda B2, escribe el por (\*) y selecciona la celda C2. Observa que se realiza una operación.

Si seleccionas la celda D2, verás que aparece un cuadrito negro en la esquina superior izquierda, arrastra este cuadro hacia abajo y vas a ver que se van realizando todas las operaciones. Por último , colocate al final de toda la columna de las cantidades totales. Pulsa la tecla sumatorio

 que se encuentra encima de las letras de las columnas. Con esto obtendrás el total de tu presupuesto.

Ahora vamos a cambiarle el formato. Selecciona todo y ponle bordes. Esto se encuentra en la barra de herramientas al lado de la imagen del lápiz, selecciona todos los bordes, Copia todo y pásalo al procesador de texto, vamos a cambiarle el color a las celdas y el formato a los caracteres , para que quede como en el ejemplo de la memoria.

Por último, termina la memoria con el último apartado. Elige el tipo de letra y el formato que quieras. Escribid el texto vosotros, sin olvidar incluir el marco.

Cuando vayas acabando todos los apartados súbelos a classroom, para ello tienes que guardarlo como pdf, en exportar a ….